# Learning Tools

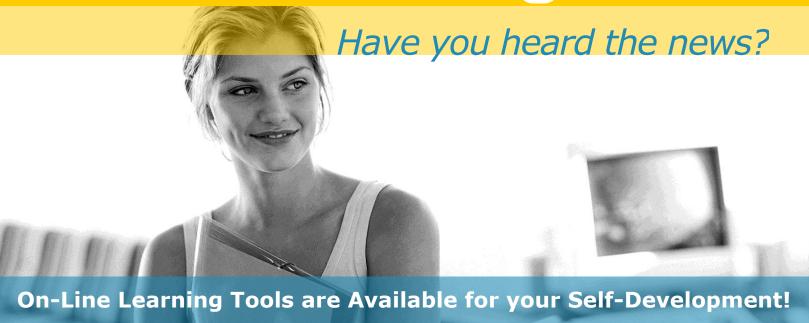

The Air Force is committed to becoming a continuous learning organization as a positive investment in the workforce.

To leverage resources and to continue to meet the education and development needs of Civilian and Military members, the Air Force has purchased a robust collection of Skillsoft e-learning tools available 24/7 from your desktop for self-development needs at no cost to your organization.

For questions, please contact: thomas.williams.84.ctr@us.af.mil

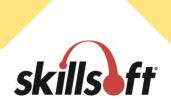

## SkillPort 7.0 New User Handout

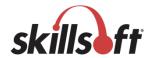

#### WELCOME TO ONLINE LEARNING UTILIZING SKILLSOFT RESOURCES

As part of the Air Force's ongoing commitment to our member's continuing development, we are introducing a learning initiative that can be accessed from the convenience of your desktop computer.

This initiative is e-Learning. e-Learning is a developmental tool that you can utilize in your own time and at your own pace. e-Learning is not intended to replace instructor-led training courses, it is designed to supplement traditional methods and provide a greater opportunity for your skill development. e-Learning also provides a cost-effective method of delivering development tools.

Our goal is to support your development through innovative online learning that can be accessed 24 hours a day, 7 days a week. With the online learning program, you can look forward to accessing a diverse library of content including on-line courses, books, simulations, challenges, learning roadmaps, and much more. On-line courses cover a wide variety of subject matter in order to meet the various training needs of members—from highly technical topics to software application instruction to business skills development. These include a substantial number of assets focused on developing and enhancing supervisory skills. These courses, and associated components, can be used as reference tools to help answer your day-to-day on the job questions or as part of your personal development.

We believe that Civilian as well as Military members will recognize the benefits of this program and will take full advantage of this opportunity.

#### **Browser Capabilities Test**

- 1 Open your web browser
- 2 Type <a href="http://browser.skillport.com">http://browser.skillport.com</a> in the address line

This test will ensure that your computer and web browser are configured correctly to enable you to access the SkillSoft SkillPort platform and the SkillSoft eLearning content.

- 3 Enter your e-mail address and press the **Submit** button
- 4 Resolve any issues (missing components, browser settings, etc.) before continuing

Contact SkillSoft technical support for assistance. Refer to the section on technical support at the end of this document for contact information.

#### Logging into the site

1 Open your web browser

2 Type <a href="https://www.my.af.mil">https://www.my.af.mil</a> in the address line

URL: https://www.my.af.mil

3 Press Log In

CAC certificates will display. Select certificate and click OK.

4 Enter your PIN

Enter CAC PIN. Click OK.

5 AF Portal/Top Portal Links/AF e-Learning

The AF Portal is displayed. On left side of web page, under "Top Portal Links" click on AF e-Learning.

#### **Using Search and Learn to access Learning Events**

1 In the SEARCH-and-LEARN panel, type a keyword or phrase in the Search for field

Select a learning event category from the **Category** drop-down list

If desired, and is available, select a language from the **Language** drop-down list

#### 2 Click Search

Search results appear below the Search and Learn panel. If you searched for all categories, the results will be grouped by category. The results will be ordered according to relevance, as indicated by a thermometer icon ...

- 3 To narrow down the search results that are displayed, select **Search** within results.
- To easily navigate between the Category of search results, select any of the Category links that appear and the results will automatically display.

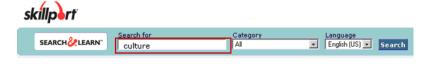

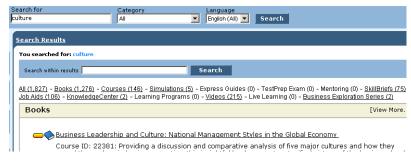

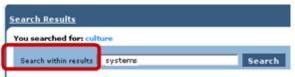

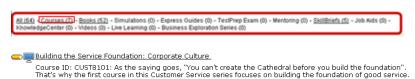

Organizational Culture and Leadership

Best Topic Hits

Course ID: LEAD0122: What is organizational culture? How would you describe your company's culture? How is leadership related to culture? In this course, you'll explore the concepts related to organizational culture, and learn how the different cultures relate to leadership. ...
Best Topic Hits

5 Expand the details for any item that is displayed, without leaving the search results, by selecting the **Show Details** link.

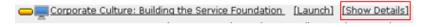

6 Click View in Catalog to see other courses that are closest to the one being displayed

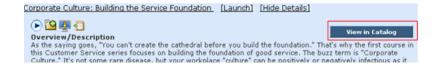

7 Easily see where the course appears in the **Catalog** structure. You can also navigate through the catalog to see other courses.

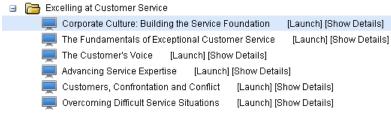

8 When you are finished viewing the Catalog, click on **Back to search** results with just one click.

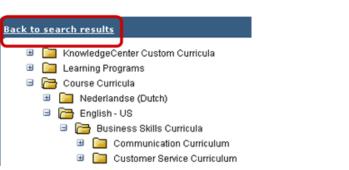

#### Accessing courses via the Catalog

1 Click the Catalog tab

The Catalog page is displayed. SkillPort presents learning events in an expandable catalog of assigned content, viewed in a folder tree similar to Windows Explorer. Content can be organized in standard curricula, by certification path, or in a Learning Program.

Within the Catalog, you can click on the curriculum name to view the selected items displayed in each curriculum To view the contents of the catalog, click through the catalog hierarchy.

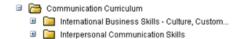

To view the Course Details, rollover and click Show Details.

The Show Details link will provide you with course description information without leaving the Catalog view.

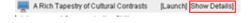

To view the Course Description, expand right inside of the catalog window. An overview of the Course Description is provided, along with the intended target audience and course duration time.

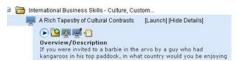

From within the **Show Details** link, add the course to your **My Plan** area.

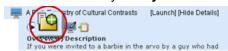

By clicking on the Add To My Plan icon, the course will be automatically added to My Plan.

Another way to add the course to **My Plan** is to drag and drop the **Course**icon to the **My Plan** location.

You can also choose to drag and drop the item to My Plan without losing your place in the catalog.

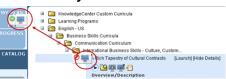

6 Click on the **Hide Details** link to close the Course Description.

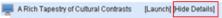

By clicking on the Hide Details link you will be closing the Course Description and returning back to your previous view in the Catalog.

#### **Using My Plan**

 Any learning asset can be added to the My Plan location.

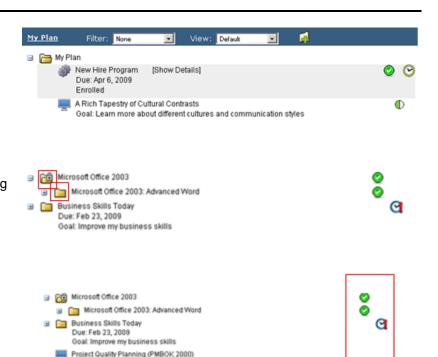

created to easily organize the learning assets placed in **My Plan**.

Folders and sub-folders can be

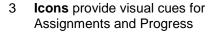

4 **Filter** to show assets that were either assigned by the learner, or assigned by an administrator.

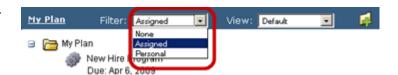

Q

Getting Started with Word 2007

Due: Jan 30, 2009

5 The View can be displayed by either Category or Due Date.

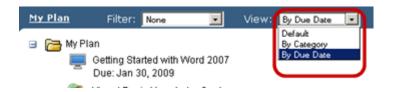

#### **Navigating courses**

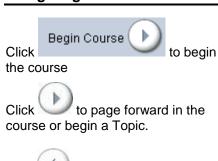

When you launch a course, the course menu is displayed.

The page control buttons are only active when you are playing course content or actively taking assessments.

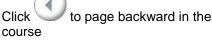

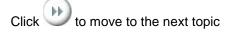

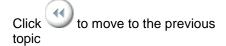

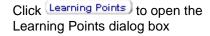

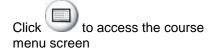

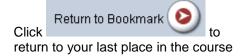

The Learning Points dialog box allows you to navigate to any learning point in a topic by selecting that link.

**NOTE**: This is available in IT courses only.

You can return to the course menu from any of the content pages or tests. The course menu displays the hierarchy of the course down to the topic level. It contains links that allow you to go directly to a particular topic or take a specific lesson test.

The Return to Bookmark button replaces the Begin Course button once you launch any topic or test.

#### **Navigating Books24x7**

From SkillPort, use SkillPort Search and Learn to locate books from a keyword search. Selecting either a book title or chapter section directly from the Search and Learn results will open a new window, launching the Book Viewer.

The Book Viewer provides a simple interface to view a single book

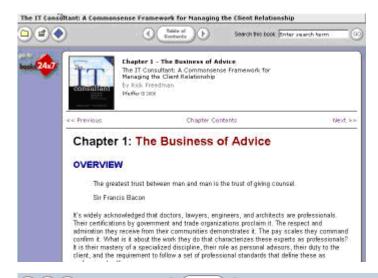

Navigation tools are located at the top and bottom of the viewer window

To search the contents of the book, enter a keyword in the search box

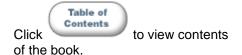

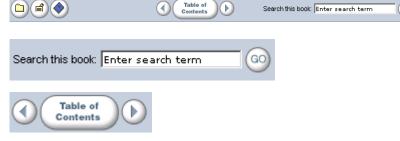

Click the left or right arrow to navigate to the next or previous chapter.

Click to add a bookmark and note to the chapter

Click to add the book to "My Favorites"

Click << Previous and Next >> to move from page to page within the chapter

Once a bookmark is created, 'Edit Bookmark' and 'Delete Bookmark' links appear next to the bookmark on the content page and allow you to make modifications or remove the bookmark.

This also adds the book to the Default bookshelf folder on the Books24.x7 site.

You may also go to the Books24x7 site directly from SkillPort. Click the Books24x7 link (shortcut or tab) to access the Books Home page.

On the Books 'My Home' page you can:

- Conduct a search
- · Browse topics
- Create and manage new folders
- · Access bookshelf folders
- · View new books recently added
- View popular books
- · View history of recently read books

Click to view all browse tools and their functions

Browse Tools, available in the top navigation bar of every page, help you to quickly and efficiently perform many tasks. The Browse Tools that are displayed depend on where you are and what functionality is available to you

Michelle Henry | SkillSoft

All Collections 💌 🤇

**Browse Topics** 

Databases

▶ Hardware

IBM Redbooks

Networks & Protocols

Operating Systems
 Programming Language
 ReferencePoint Suites

Business and Cultu

Certification and Compliance

Desktop & Office Applications

View by: Technical Topics 💌

All Books

All Collections

C BusinessPro

C OfficeEssentials

wse Tools: 🔼 🍞 Tips

To search for topics, enter a word or phrase in either search box, Choose search options to narrow your search

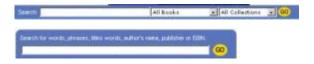

Your starting point for finding books

full text search on all books

C Titles, Authors, Publishers and ISBN

full text search of all books on the bookshelf (including subfolders)

Where's My Bookshelf?

All Books

C My Bookshelf

Browse Tools

Find Book

New Books

Top Books

Search

History

#### **Navigation Tools:**

Click the Back to Book List icon

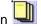

To return you to the last list of books that you were viewing.

C the Previous Book icon

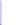

To return you to the previous book in the Book List.

Click the Next Book icon

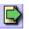

To take you to the next book in the List.

Click the Back to Book icon

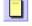

To return you to the last book you were viewing.

### Our Customer Support Consultants are ready to answer your request 24 hours a day, 7 days a week.

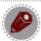

Email

Send your service request details to <a href="mailto:support@skillsoft.com">support@skillsoft.com</a>

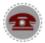

Phone

Call us using the appropriate international phone number from our listing below.

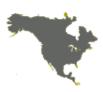

United States/Canada

1-866-SKIL-HELP 1-866-754-5435

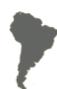

Elsewhere in the Americas

Dial direct 1-506-462-6612

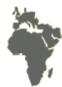

#### Europe, Middle East, Africa

- » France, dial toll free 00-800-76-27-84-35
- » United Kingdom, dial toll free 0-800-973-184
- » Ireland, dial direct 01-283-0380
- » Elsewhere, to call Ireland, dial direct + 353-1-283-0380.

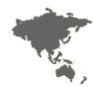

#### **Asia Pacific**

- » Australia, dial toll free 1 300 728 377
- » New Zealand, dial toll free 0 800 738 324
- » Singapore dial toll free 800 181 1031
- » Elsewhere, to call Australia, dial direct +61-2-9941-6364